# Маркировка и упаковка молочной продукции на ПК в «Кировке»

Последние изменения: 2024-03-26

- Необходимое ПО и оборудование для маркировки:
- 1. Персональный компьютер (стационарный или ноутбук).
- 2. [УКЭП.](https://www.cleverence.ru/support/category:1682/)
- 3. Доступ к личному кабинету ГИС МТ и СУЗ.
- 4. Сканер 2D штрихкодов, подключенный к вашему ПК.
- 5. [Подключенный](https://www.cleverence.ru/support/269865/) принтер для печати этикеток.

#### Как маркировать?

В статье процесс маркировки описан на примере молочной продукции, но та же схема применима ко всем товарным группам, которые поддерживаются «Кировкой».

### Установить базу «Кировки» на ПК

Установите базу «Кировка Клеим Коды Онлайн с обменом», которая будет забирать и отправлять данные из ГИС МТ. Весь процесс подробно описан в в статье «Установка [«Кировки»».](https://www.cleverence.ru/support/70366/?utm_source=yayanush&utm_medium=webuser)

# Открыть приложение «Кировки» на ПК

Приложение является полноценным рабочим местом и имеет функционал, аналогичный [установленному](https://www.cleverence.ru/support/113045/?cat=950) на ТСД. Открыть клиент для ПК можно с помощью ярлыка на рабочем столе (создается автоматически при установке «Кировки») или из [менеджера](https://www.cleverence.ru/support/13832/) баз Mobile SMARTS.

Для полноценной работы потребуется лицензировать «Кировку» с помощью кнопки «Запросить лицензию» в главном меню приложения на ПК. После этого можно приступать к маркировке вашей продукции.

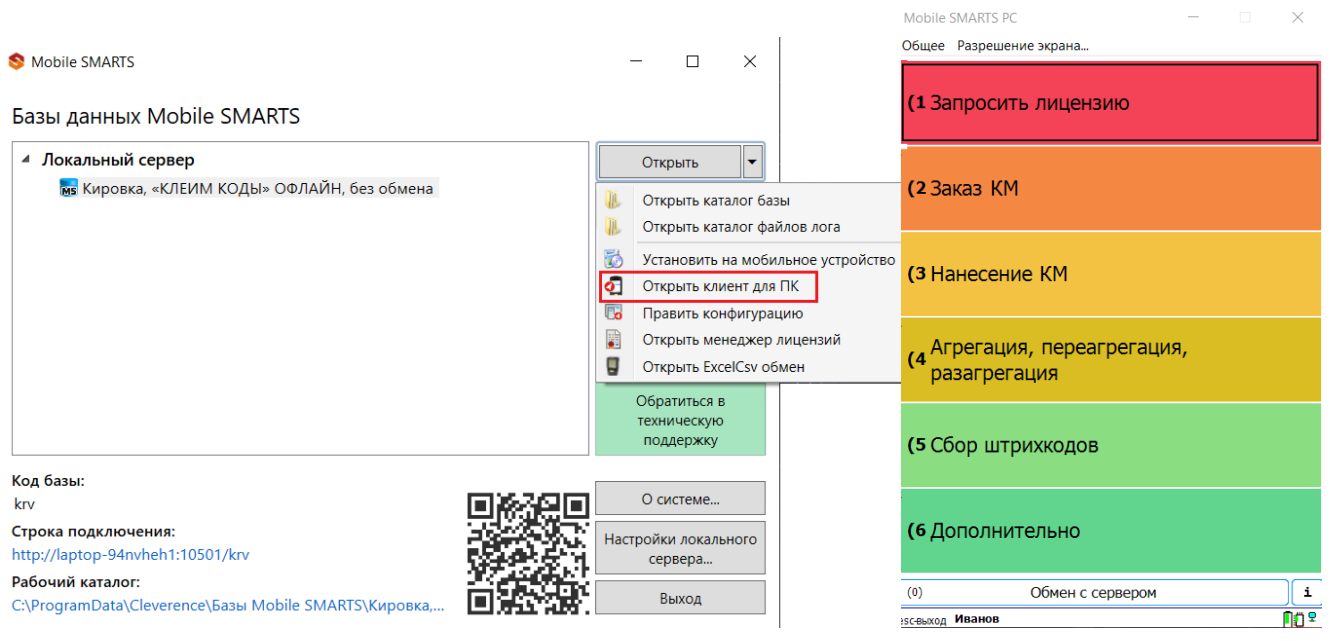

### Заказать коды маркировки на товар

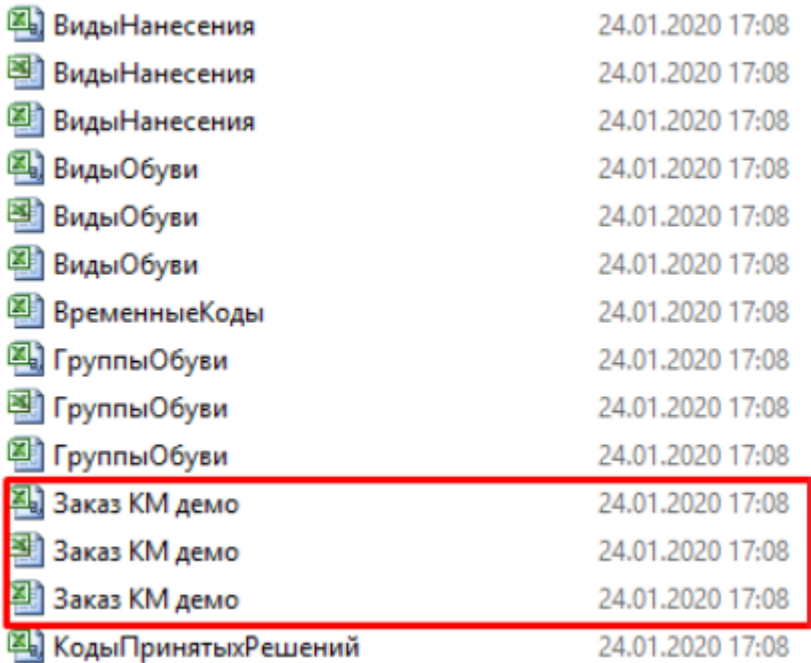

Документ со списком товаром загрузите на сервер «Кировки» с помощью утилиты обмена Excel/ CSV. Пример документа «Заказ КМ» находится в папке базы «Кировки» по пути: «C:\ProgramData\Cleverence\Databases\\*Имя вашей базы\*\XlsCsv\На терминал\Демонстрационные справочники и документы\». Вы можете взять этот готовый документ и отредактировать «под себя».

Кировка сама закажет и заберет КМ из СУЗ.

Также вы можете собрать документ «Заказ КМ» в приложении на ПК, отсканировав ШК каждого товара. Как это делается, описано в статье «Заказ и получение КМ», для приложения на ПК весь функционал аналогичен.

### Распечатать и наклеить этикетки на товар

Далее можно печатать этикетки с КМ и оклеивать ими товар. Для этого откройте операцию «Нанесение КМ» и отсканируйте штрихкод первого товара.

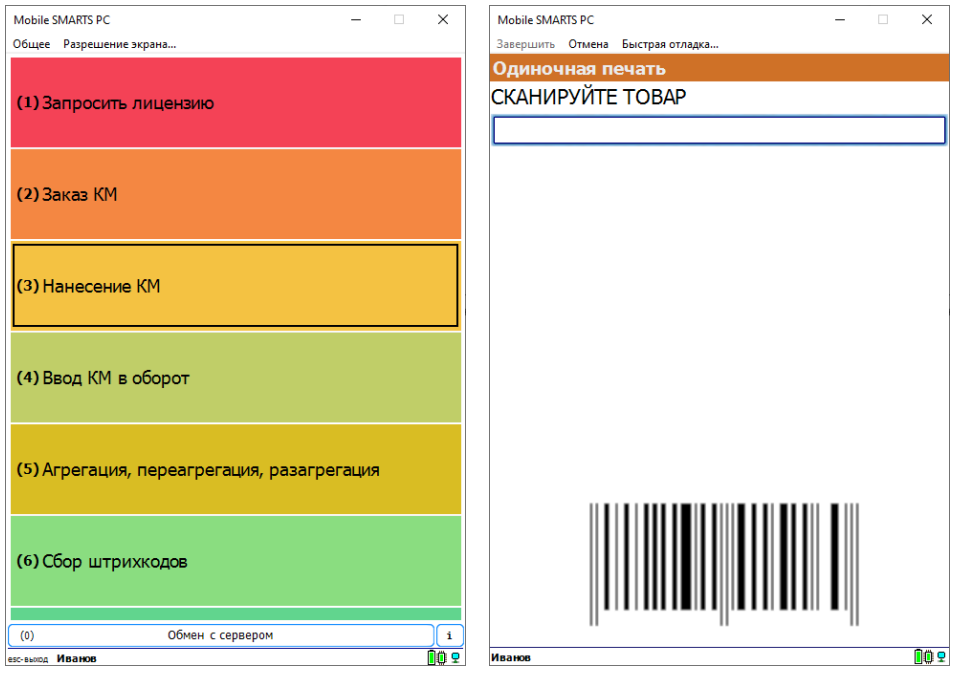

Если принтер для печати этикеток не был указан ранее, откроется окно выбора принтера. На выбор доступны несколько вариантов подключения (подробнее об этом в статье «Подключение принтера в «Кировке» для

#### печати с ПК»).

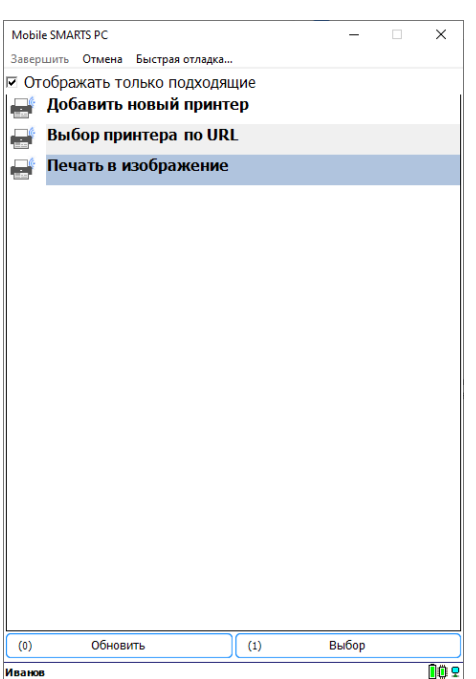

Отсканируйте код маркировки с распечатанной этикетки.

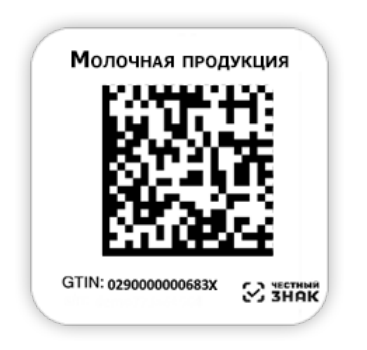

Если КМ был распечатан корректно, на экране появится сообщение об успешной маркировке товара. Если этикетка распечатана плохо, её можно перепечатать («Перепечатать этикетку») или отменить маркировку для этого товара (КМ при этом вернется на сервер и его можно будет использовать повторно).

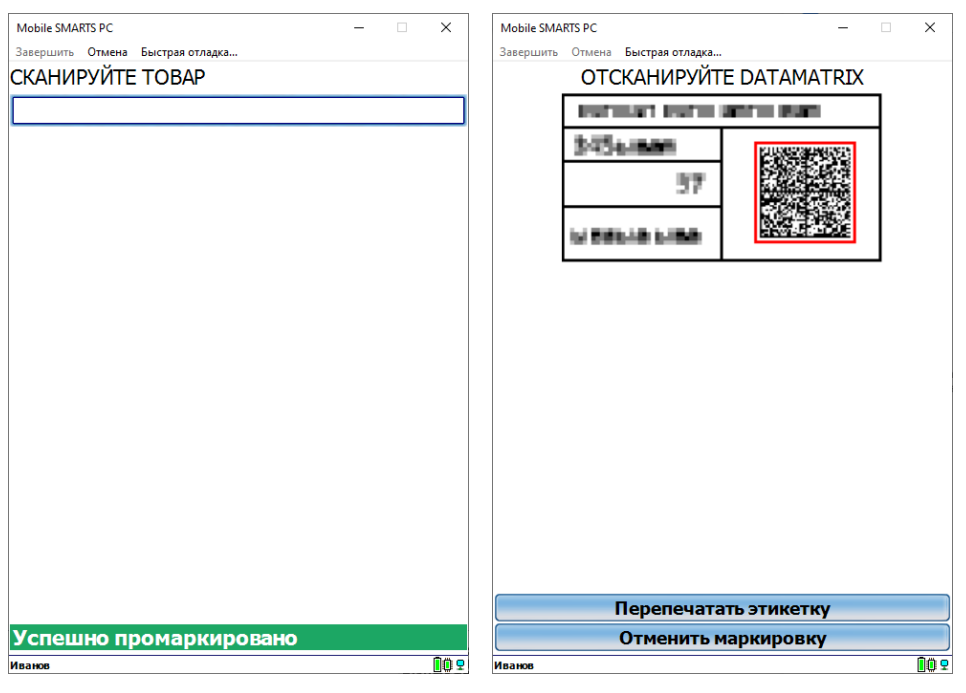

Чтобы ускорить процесс маркировки товаров, можно воспользоваться режимом [массовой](https://www.cleverence.ru/support/97442/#2) печати этикеток.

### Ввести коды маркировки в оборот

Выберите операцию «Ввод КМ в оборот» и откройте документ, который был автоматически сконвертирован из «Нанесения КМ».

Если у вас есть готовый документ «Ввод КМ в оборот», то его можно выгрузить на сервер «Кировки» и отправить в ЦРПТ из приложения на ПК.

Если вы маркировали товар в режиме массовой печати этикеток, то документ «Ввод в оборот» потребуется создать самостоятельно ([подробнее](https://www.cleverence.ru/support/112076/?cat=950)).

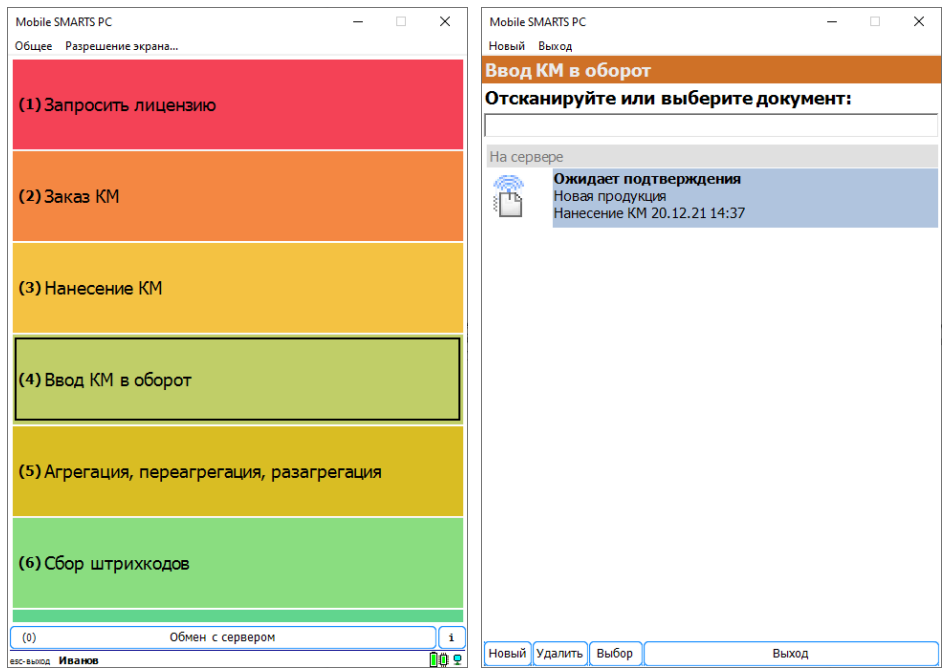

Для ввода в оборот молочной продукции нужен номер ВСД. Если он не заполнен, введите ВСД вручную или отсканируйте штрихкод.

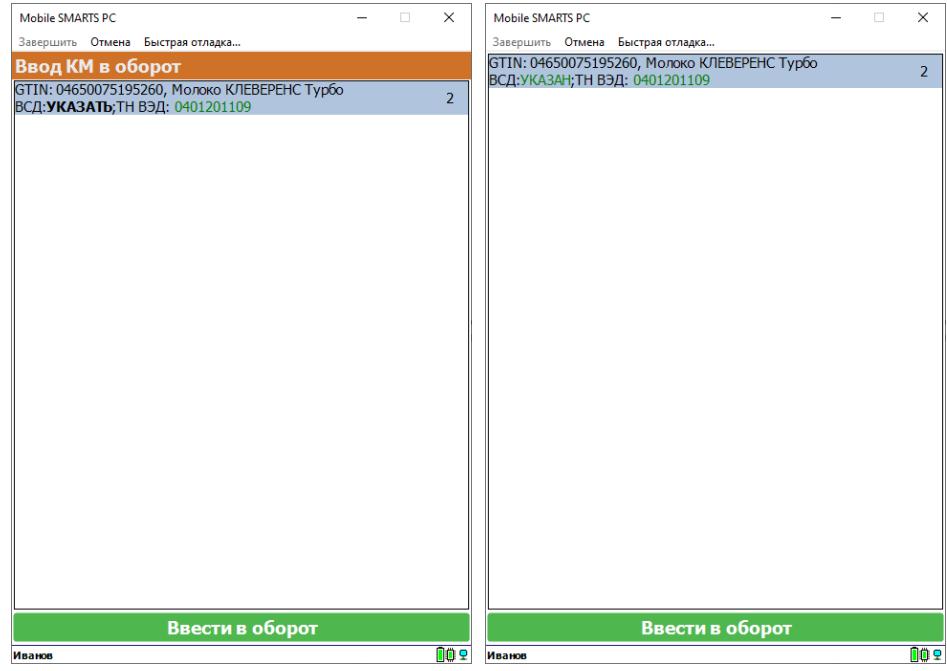

Нажмите на кнопку «Ввести в оборот» для отправки документа в ЦРПТ.

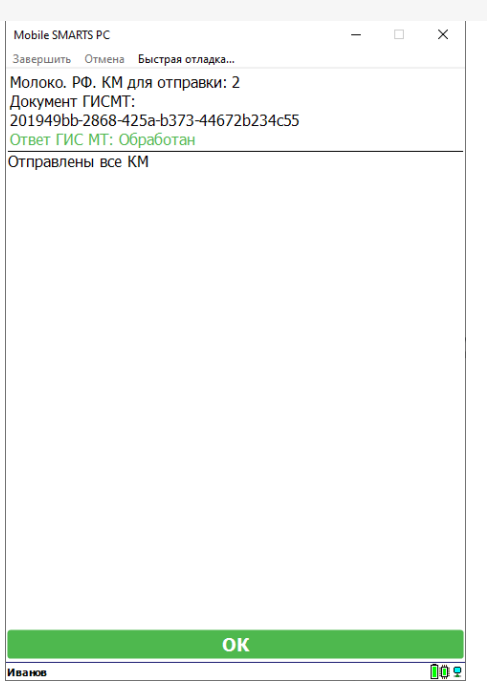

### Агрегировать товар или коробки с товаром в транспортные упаковки

Что такое агрегация товара и ее настройки подробно описаны в статье «Агрегация кодов маркировки в [«Кировке»».](https://www.cleverence.ru/support/92164/?cat=950) Настройки операции на ТСД аналогичны настройкам клиента для ПК.

Откройте операцию «Агрегация, переагрегация, разагрегация». Доступны два вида агрегации: КМ в коробки и коробки в палеты. Чтобы агрегировать товары в коробки, выберите пункт «КМ в коробки».

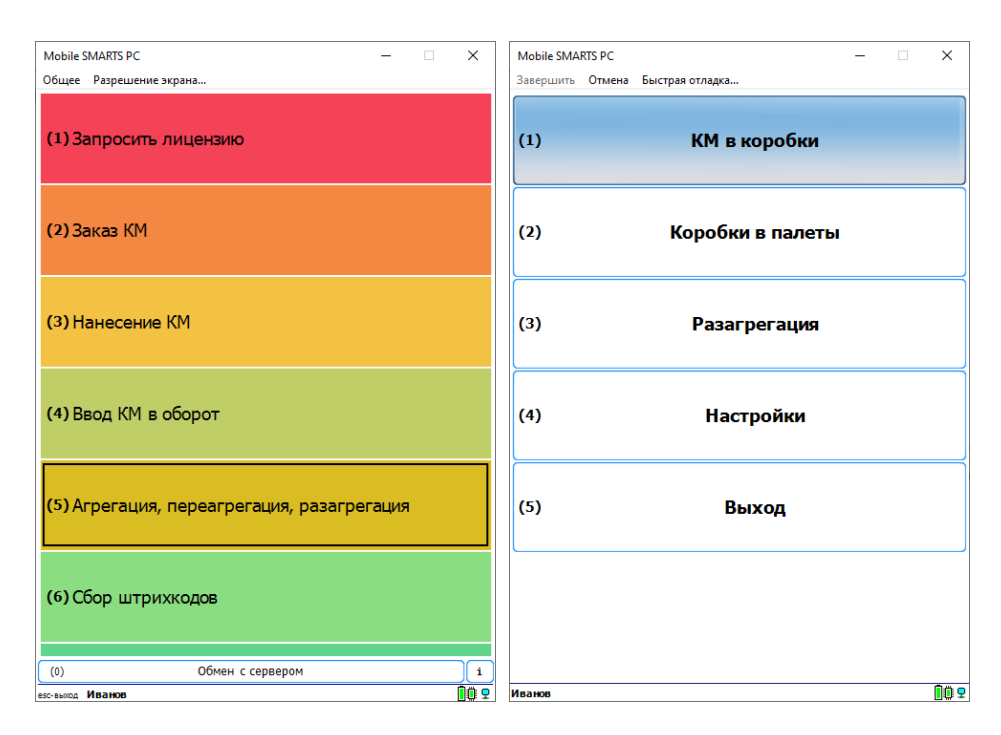

## КМ в коробки

Отсканируйте штрихкод пустой коробки, а затем КМ товаров, которые вы хотите в нее поместить. В нижней части экрана будет отображаться, какая коробка сейчас открыта и какое количество КМ в ней находится.

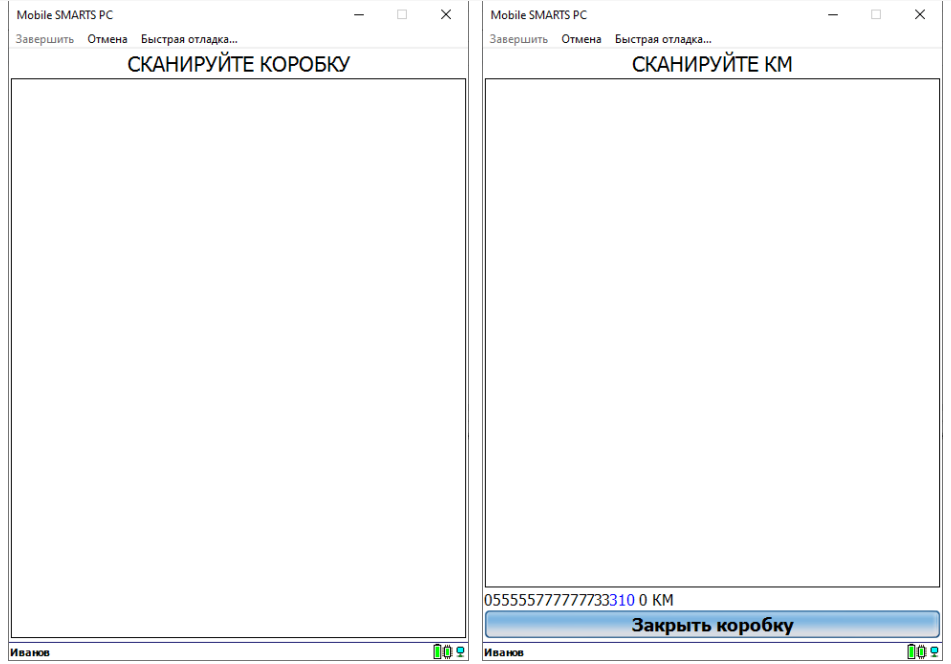

После завершения набора товаров в коробку нажмите кнопку «Закрыть коробку». Далее можно отсканировать следующую коробку и агрегировать товар в нее, или перейти в меню операции.

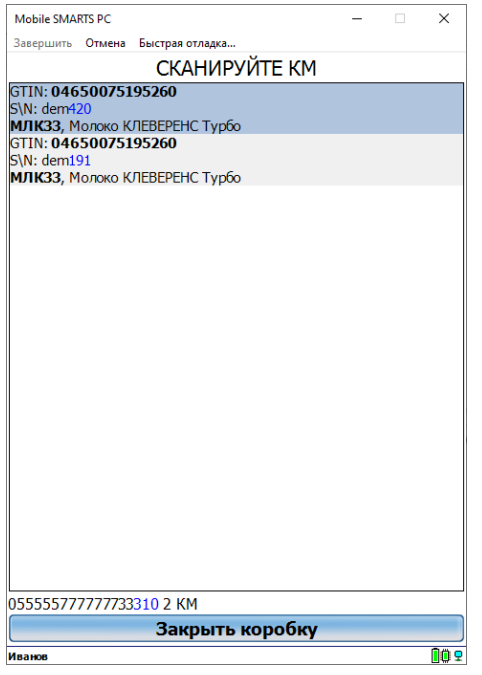

# Коробки в палеты

Для агрегации коробок на палеты выберите пункт «Коробки в палеты».

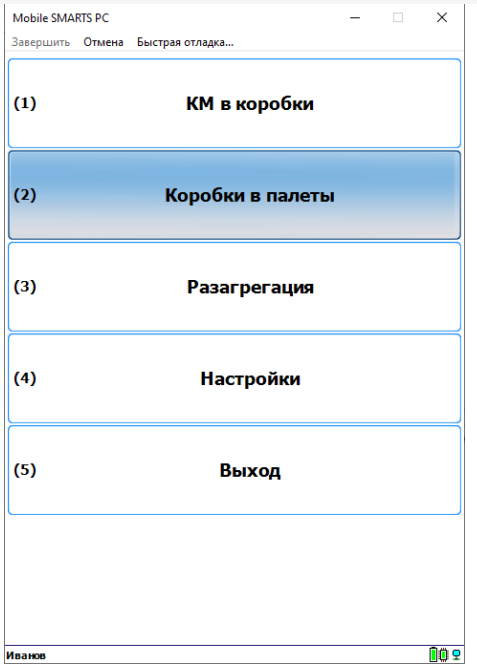

Отсканируйте ШК палеты, а затем ШК коробок, агрегируемых на неё. Внизу экрана будет отображаться палета, с которой сейчас ведется работа и количество коробок на ней.

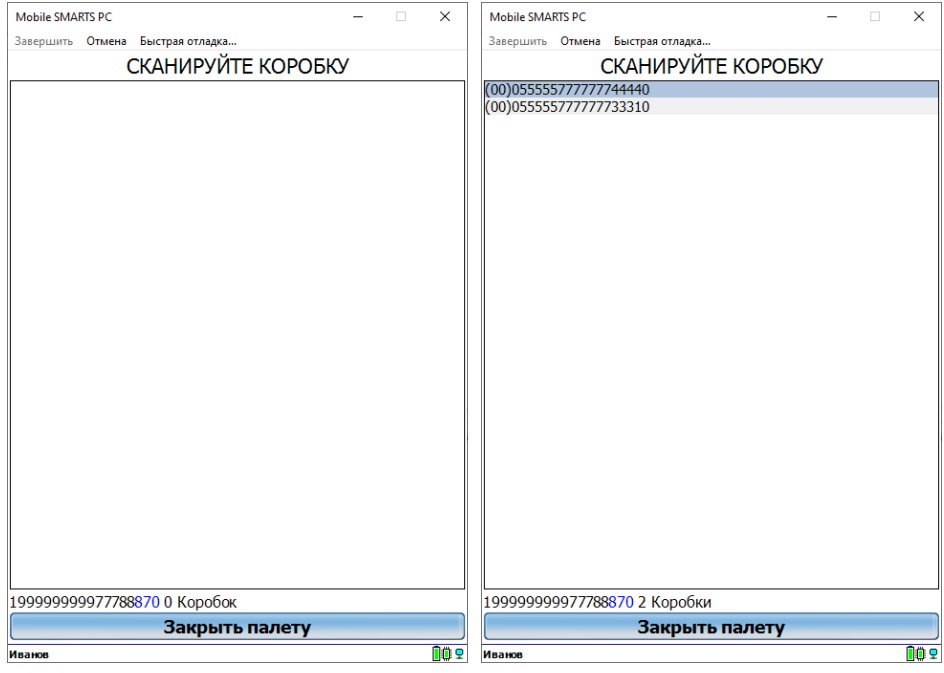

После завершения набора коробок на палету нажмите на кнопку «Закрыть палету». После этого можно продолжать агрегацию коробок на следующую палету или завершить операцию («Выход» → «Завершить»). «Кировка» сама отправит информацию в Честный ЗНАК после завершения документа.

### Не нашли что искали?